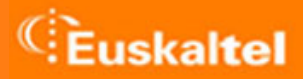

# **CONFIGURACIÓN DE CORREO AUTENTICADO**

Julio 2006

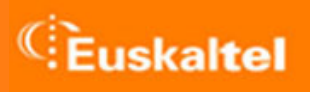

# **INDICE**

- 1. Microsoft Outlook Express
- 2. Microsoft Office Outlook

## **1. MICROSOFT OUTLOOK EXPRESS**

#### Ir al menú de Herramientas, y seleccionar Cuentas

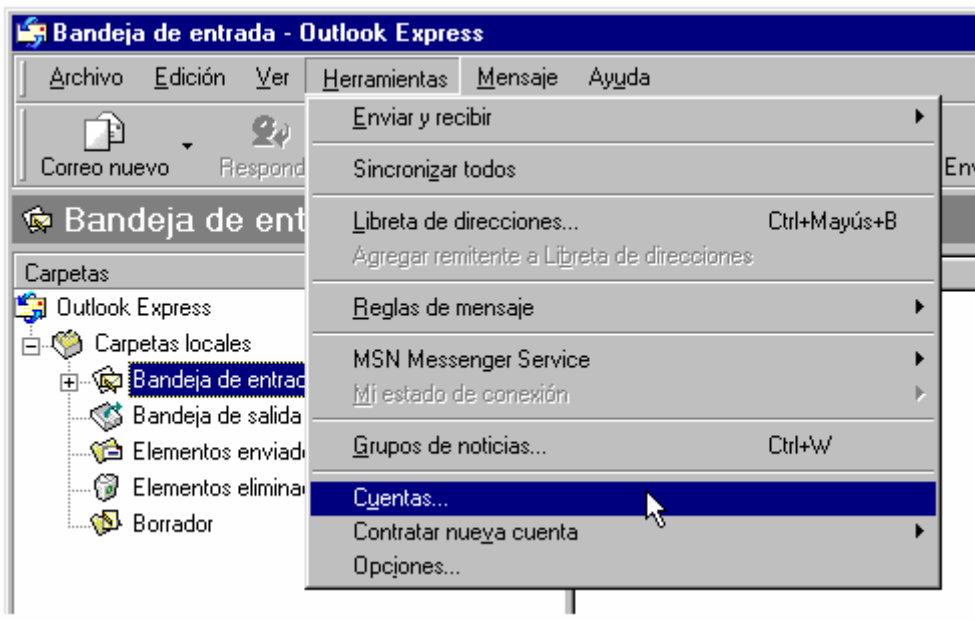

Ir a la pestaña Correo y seleccionar la cuenta de correo configurada a modificar. A continuación dar al botón Propiedades

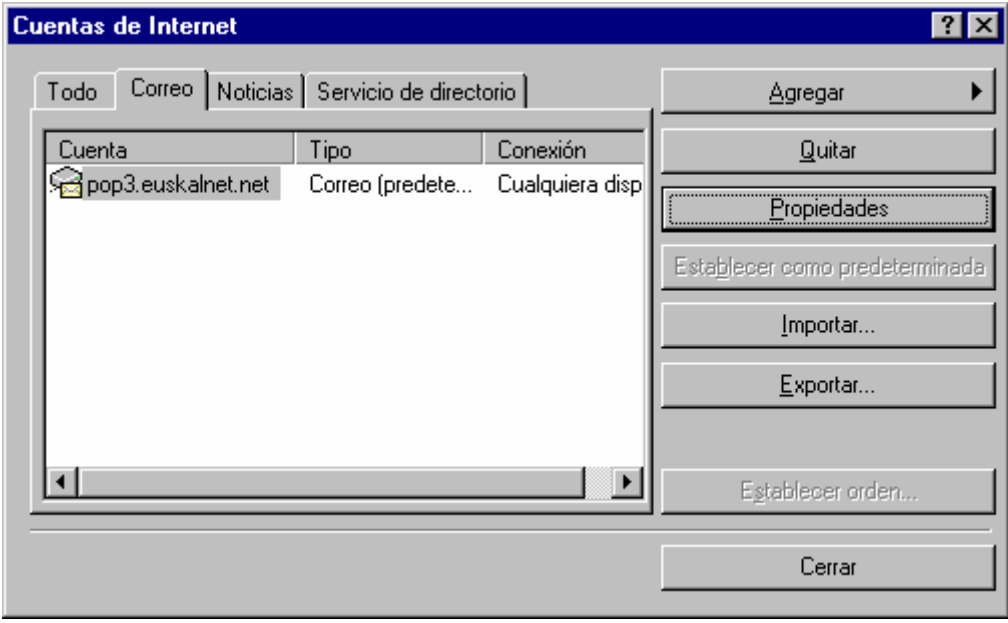

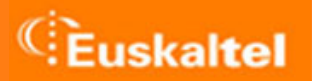

Chequear la opción Mi servidor requiere autenticación*,* y pulsar el botón

 $\mathbb{R}^2$ 

#### Configuración

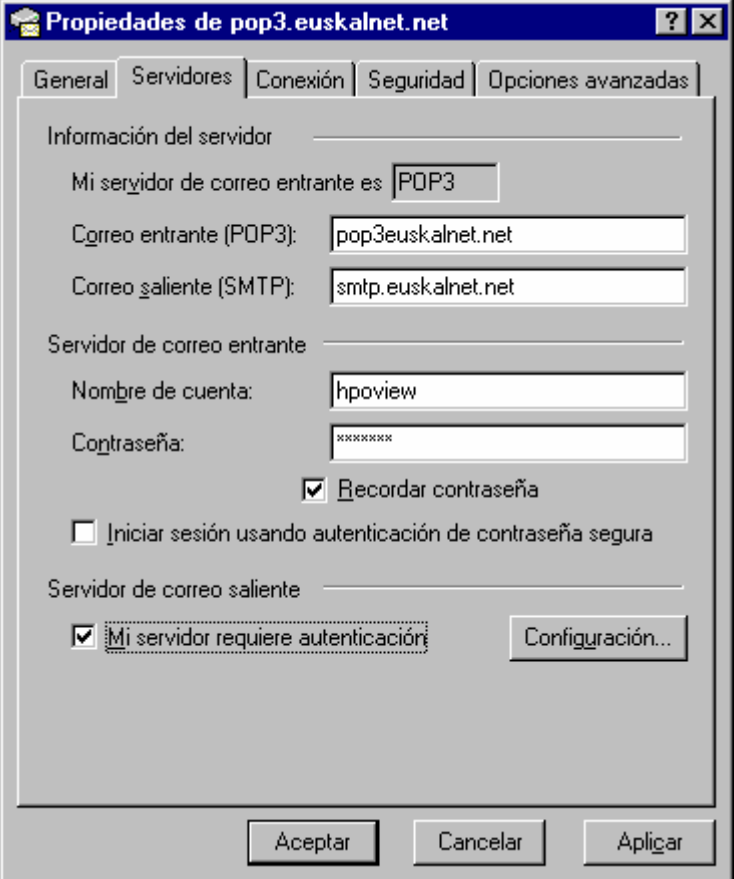

## Configuración

Chequear la opción Usar misma configuración que el servidor de correo entrante

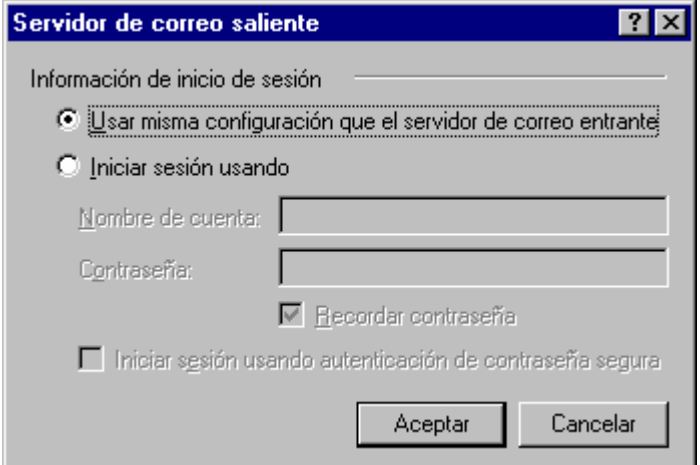

#### **2. MICROSOFT OFFICE OUTLOOK**

#### Ir al menú de Herramientas, y seleccionar Cuentas de correo electrónico

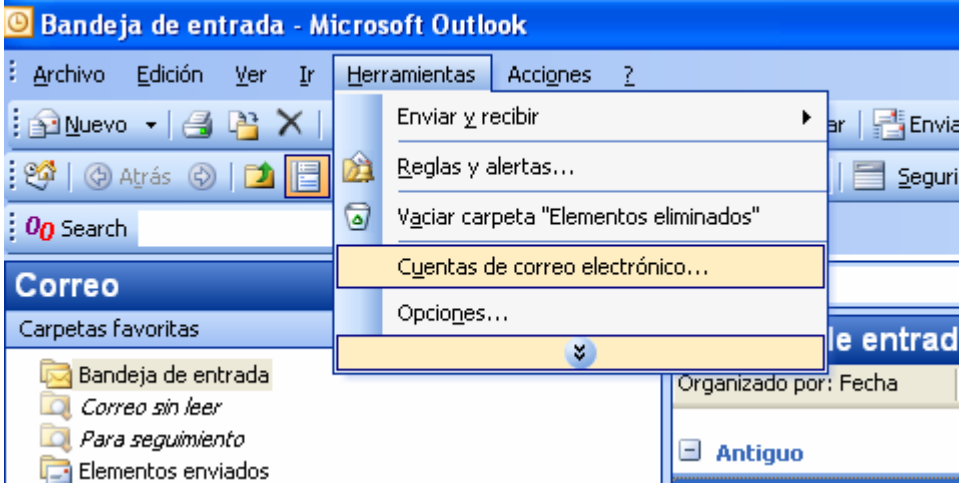

#### Seleccionar Ver o cambiar cuentas de correo electrónico existentes

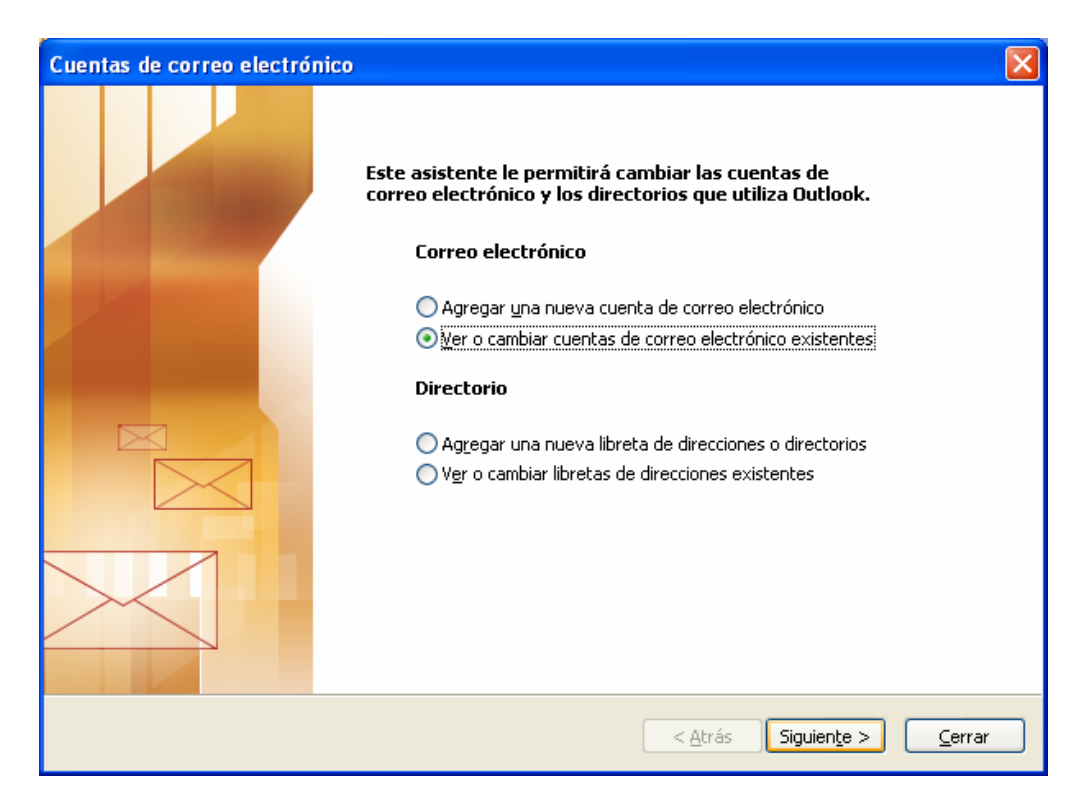

Seleccionar la cuenta de correo configurada a modificar. A continuación dar al botón Cambiar

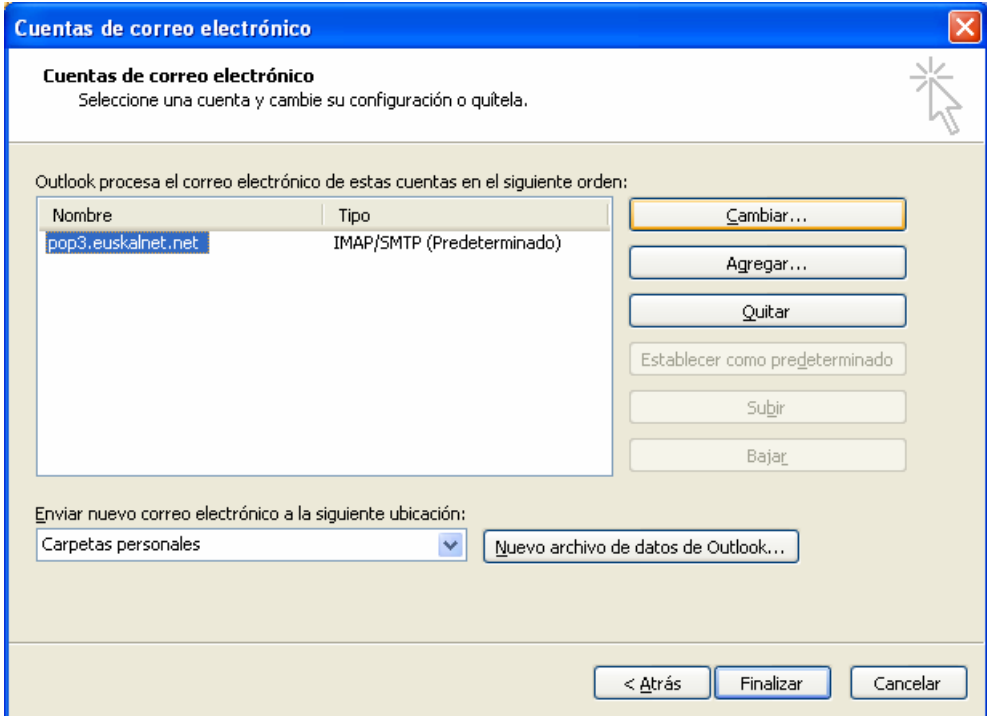

En la siguiente ventana pulsar el botón Más configuraciones*…*

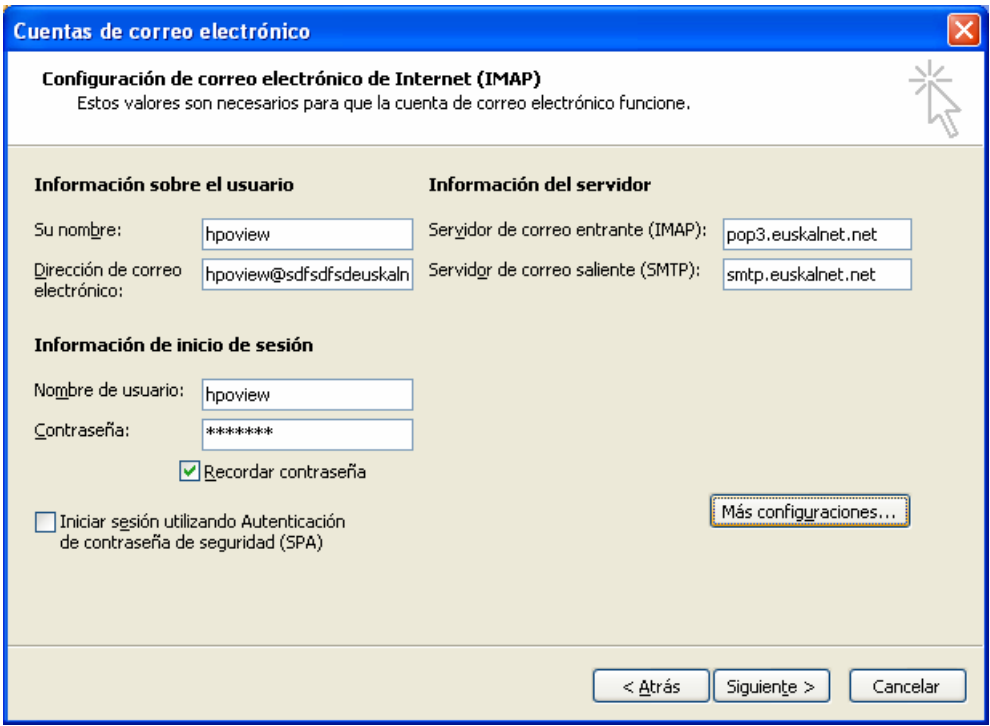

Ir a la pestaña Servidor de salida y chequear la opción Mi servidor de salida (SMTP) requiere autenticación.

Chequear también la opción Utilizar la misma configuración que mi servidor de correo de entrada

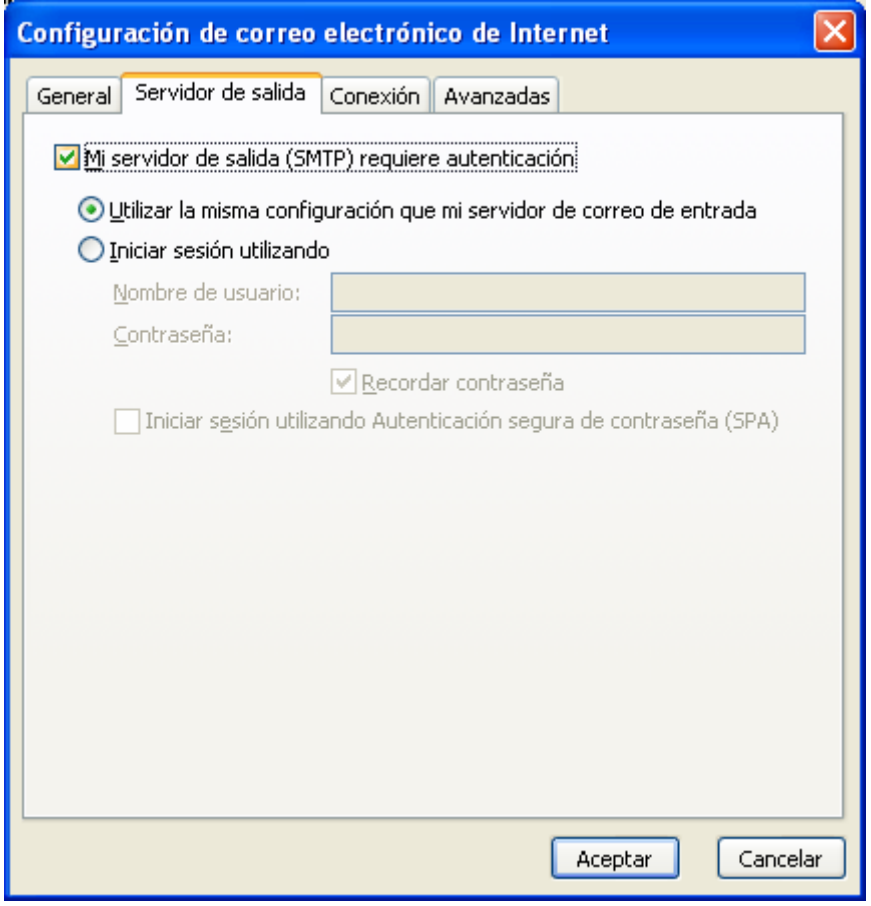